# **Step by Step Guide: Calculating Annual Returns and Filing Annual Returns**

In order to use this step by step guide, you should have registered a customer code.

- Consult the step by step guide for Customer Registration for assistance in registering a customer code.
- Consult the Contact Us on the home page for the CIPC banking details.
- 1. Visit the CIPC website www.cipc.co.za, and click Login / Register and then e-Services. Or alternatively visit annualreturns.cipc.co.za.

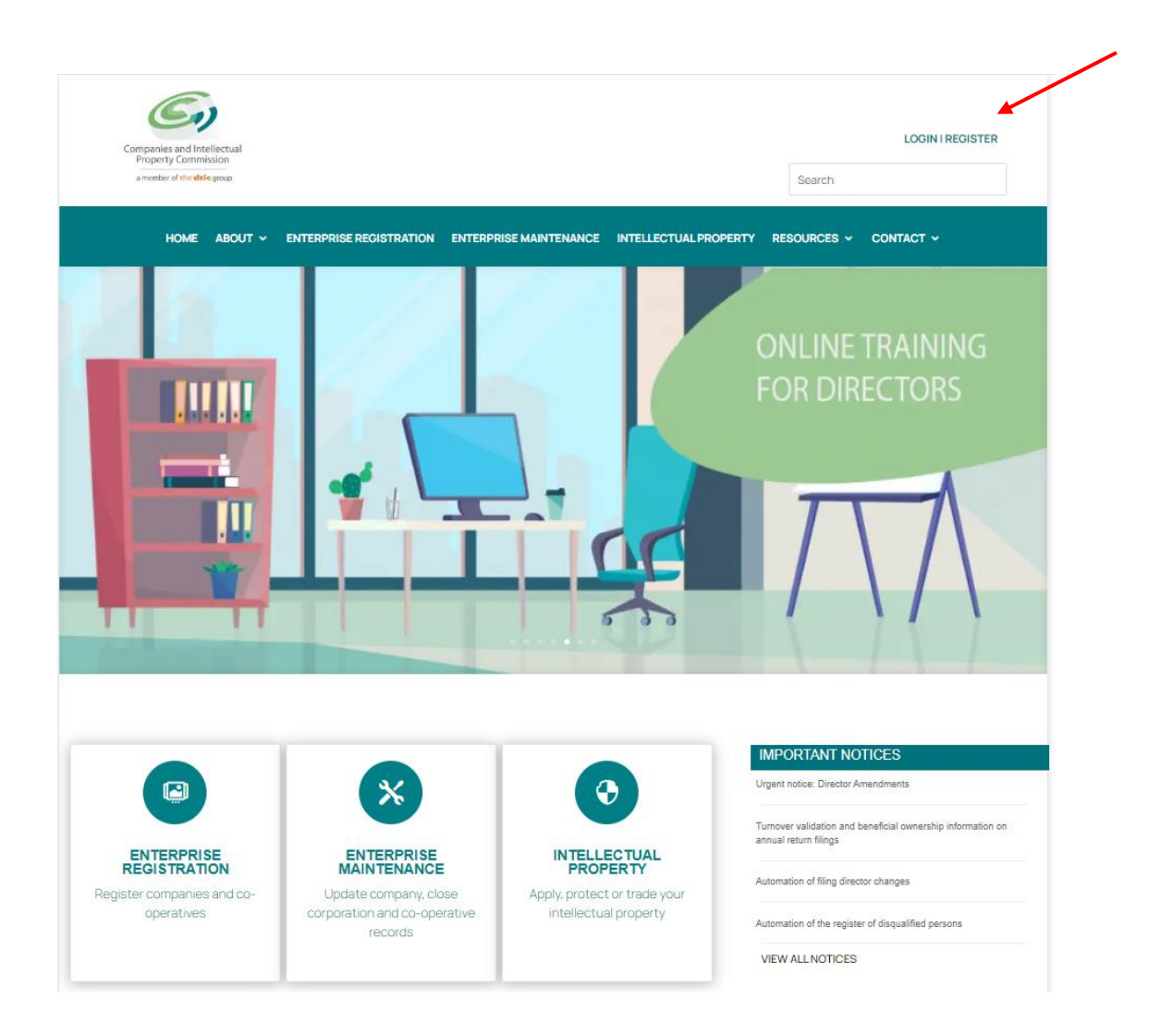

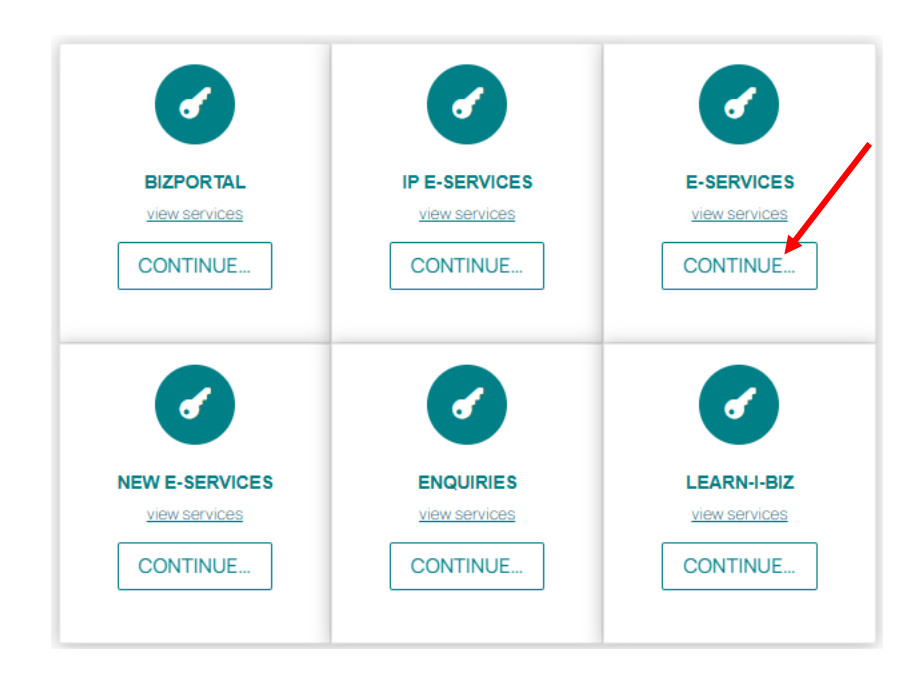

## 2. Click on **Customer Login**.

 $\mathcal{C}_{2}$ Companies and Intellectual Property Commission - eServices **Welcome GUEST PLEASE LOG IN TO**<br>START TRANSACTING **CIPC eServices System**  $\blacktriangle$ CUSTOMER LOGIN Welcome to the CIPC eServices system. To transact on this system you must have a valid CIPC customer code. Please note that currently you can<br>only register private and non-profit companies with standard memorandum of incor **A** PASSWORD RESET CUSTOMER REGISTRATION **Customer Registration & Login** Password Reset **USE NAME SEARD** 1. Click on "CUSTOMER REGISTRATION" - Click on "PASSWORD RESET" 2. Indicate whether you are South African or not<br>3. Type in ID or passport number - Type in customer code<br>- OTP is sent to cellphone number SEARCH 3. Type in the original required fields on the registration form<br>5. Set new password<br>6. Login using customer code and password<br>7. Security code and password are case sensitive - Once OTP confirmed, set new password **OR** - Follow instructions on this page ENQUIF

- 3. Complete the required fields and click on **Login**.
	- a. Customer Code
	- b. Customer Password (case sensitive)
	- c. Security code (case sensitive)
	- d. Click on CIPC Terms & Conditions to read it, and in the circle next to it to accept the terms and conditions

Version: 3.2 C Klokow

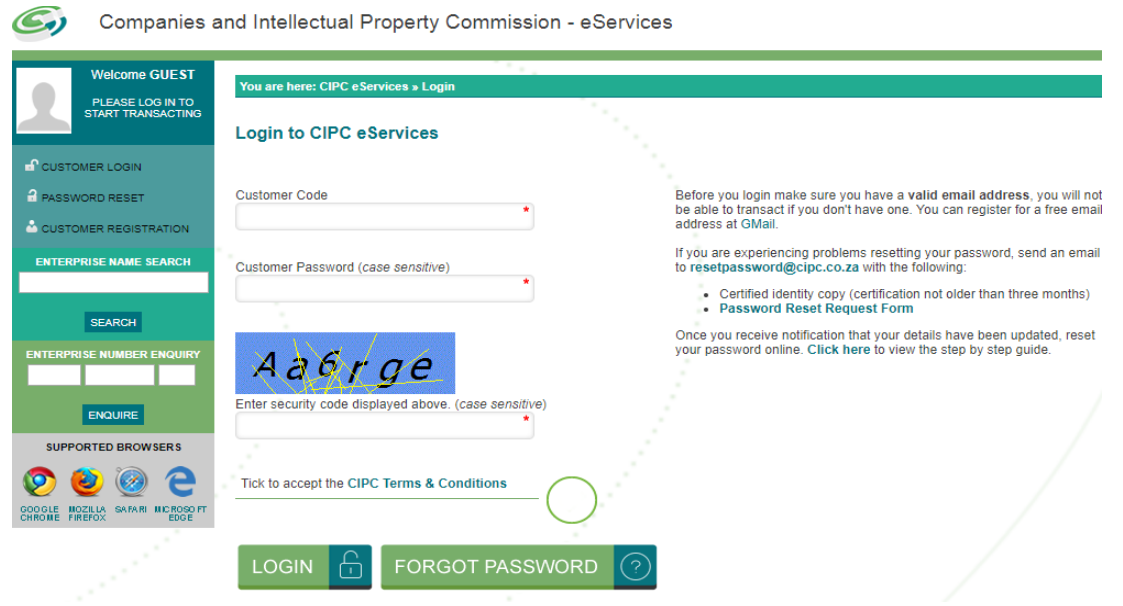

**Note:** 

 **Before completing the login procedure, it is advisable that customers read the terms and conditions since accepting such creates a binding agreement between the customer and CIPC regarding the administration of transactions and payment of services.** 

Select **Forgot Password** if you require your customer password to be resend to you.

4. The landing page of e-Services will be displayed and click on **Transact**.

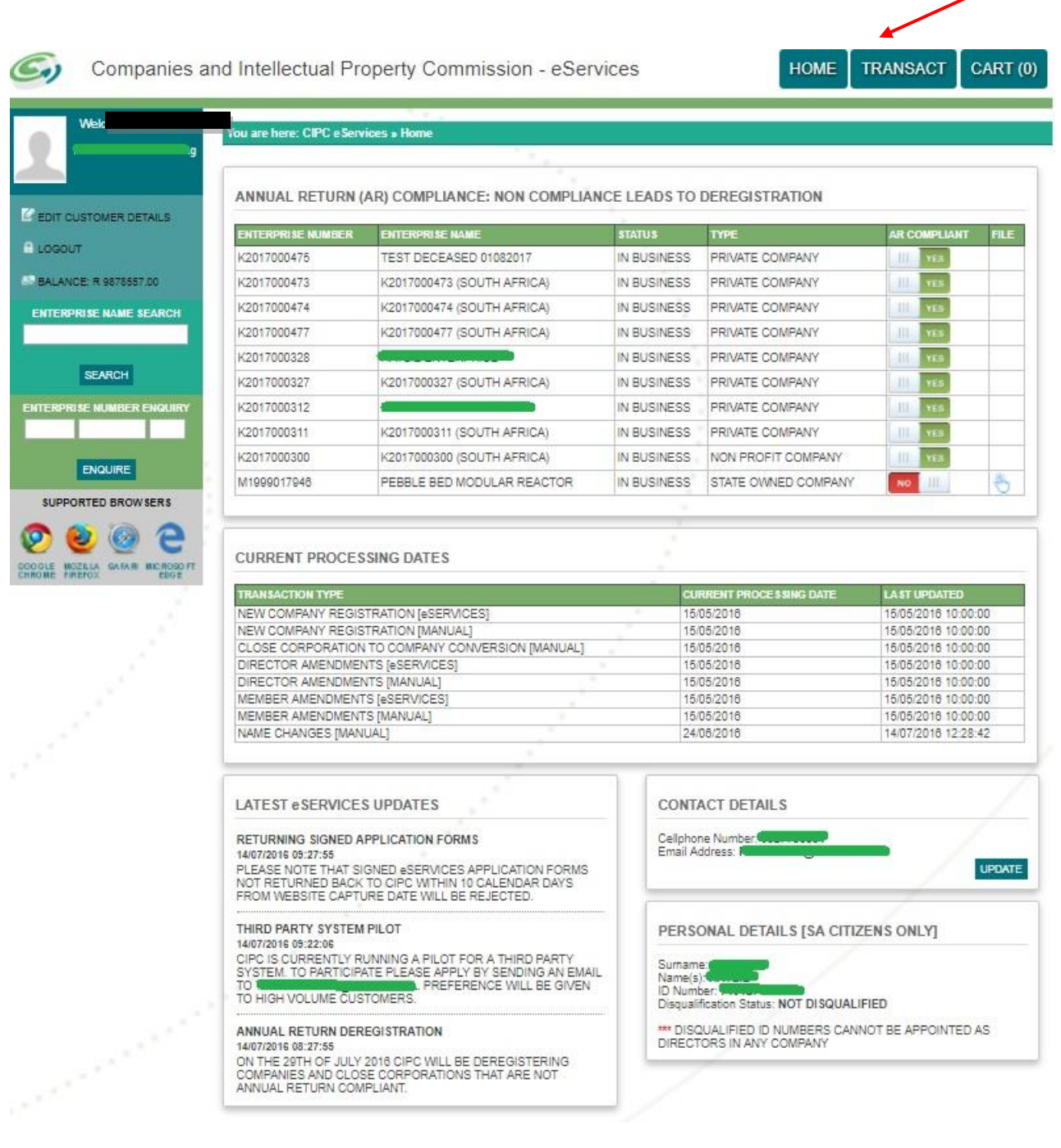

### **5.** Click on **File Annual Returns**

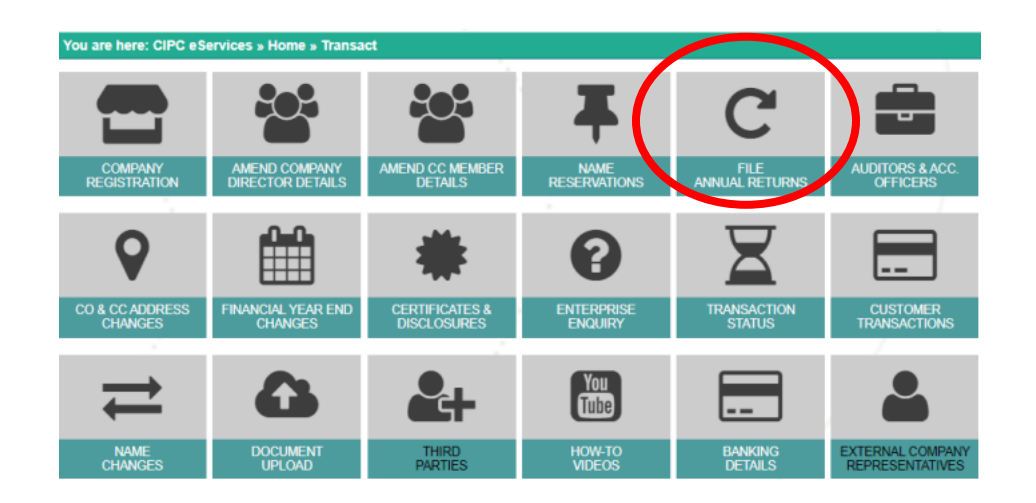

**6.** To calculate outstanding annual returns and years and/or file annual returns click on either **Annual Return Calculator** or **File Annual Returns.** 

Note:

 The process for calculating the outstanding annual returns and years and filing of annual returns are identical. If you do not want to proceed with filing of the outstanding annual returns, kindly refer to step 9.

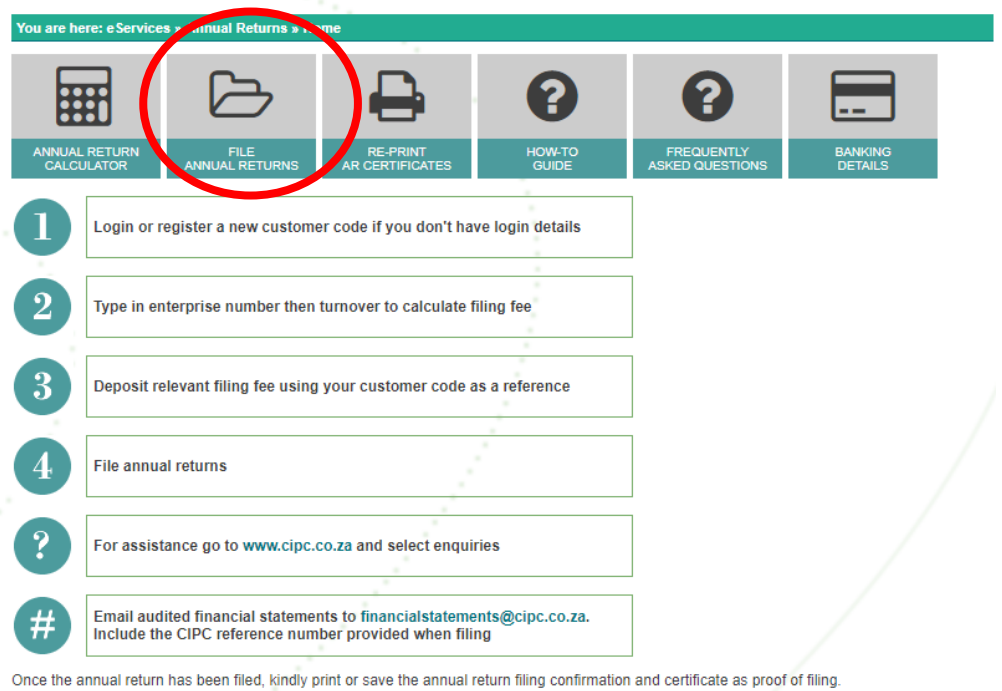

7. Type in the registration number (year/sequence/type) at the **Enterprise Number** field and click **Validate**.

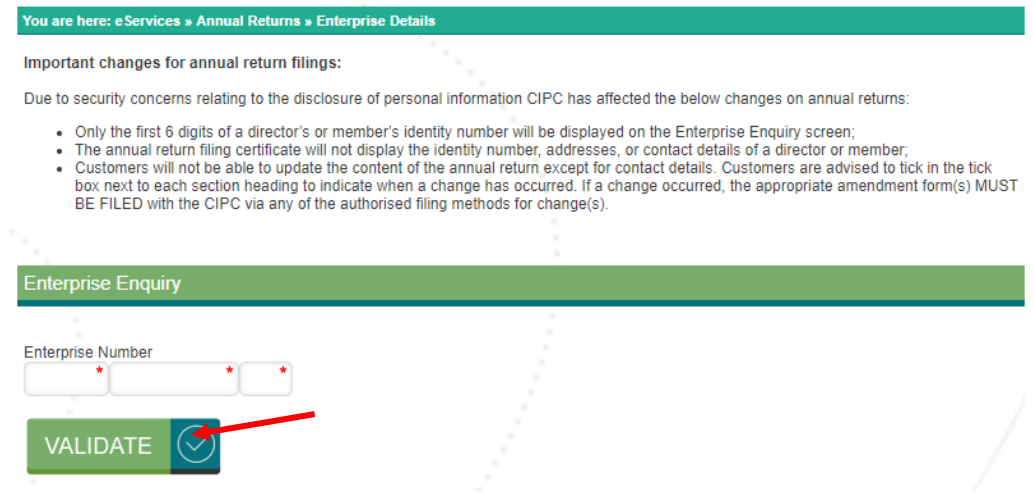

Note:

 A validation message will display if the status of the entity does not apply the filing of annual returns. For further assistance in such cases, log a ticket via the CIPC website [www.cipc.co.za](http://www.cipc.co.za/) / enquiries.

Version: 3.2 C Klokow

8. Confirm whether the provided registration number corresponds with the enterprise detail being displayed. If not, reconfirm registration number by typing it in at the **Enterprise Number** field and click **Validate**. If correct, click **Continue**.

#### You are here: eServices » Annual Returns » Enterprise Details

Important changes for annual return filings:

Due to security concerns relating to the disclosure of personal information CIPC has affected the below changes on annual returns:

- . Only the first 6 digits of a director's or member's identity number will be displayed on the Enterprise Enquiry screen;
- . The annual return filing certificate will not display the identity number, addresses, or contact details of a director or member;
- . Customers will not be able to update the content of the annual return except for contact details. Customers are advised to tick in the tick box next to each section heading to indicate when a change has occurred. If a change occurred, the appropriate amendment form(s) MUST BE FILED with the CIPC via any of the authorised filing methods for change(s).

![](_page_6_Picture_53.jpeg)

![](_page_6_Picture_54.jpeg)

![](_page_6_Picture_9.jpeg)

9. Calculate outstanding Annual Return Fee. The **Paid and Outstanding Annual Returns** will be displayed. Type in the turnover amount at the **Turnover** field at the **Outstanding Annual Returns** heading and click **Calculate Outstanding Amount**. Then click on **Continue**.

![](_page_7_Picture_77.jpeg)

### Notes:

- The **Continue** button is inactive on the **Annual Return Calculator**. You can print this page to view the amount owed for the annual return filings.
- If the company, external company, or close corporation submitted AFS, the turnover value will be validated with the revenue value submitted – when capturing turnover over on Annual Returns, ignore all values after the decimal point. If, message display that values do not match and turnover value on Annual Returns are correct, kindly review your AFS filing to ensure that correct revenue amount was submitted.

![](_page_8_Picture_107.jpeg)

Note:

- If you want to first submit **Beneficial Ownership Declaration**, then click on **NEXT** instead of **Calculate Outstanding Amount.**
- If you selected **Calculate Outstanding Amount**, instead of clicking on **Next**, refer to step 12.
- 10. Submit **Beneficial Ownership Declaration** by clicking **NEXT** at the message instead of **Calculate Outstanding Amount.** Alternatively, **Beneficial Ownership Declaration** may be filed before or after filing Annual Returns via the stand-alone service on e-Services. You will be rerouted to the **Beneficial Ownership Declaration** service.

Complete the Beneficial Ownership Declaration, and then go back to Annual Return Service to continue filing.

Notes:

- For assistance on Beneficial Ownership Declaration, refer to the below:
	- User Guide [https://www.cipc.co.za/?page\\_id=4447](https://www.cipc.co.za/?page_id=4447) / Beneficial Ownership / User Guide
	- Webinars <https://www.youtube.com/watch?v=ZqBWg1EdpBw>

### **Beneficial Ownership**

**Declaration Information** 

#### Declaration

I hereby declare that I am authorised to file the Beneficial Ownership Information on behalf of the entity. I confirm that the information furnished herein is true and accurate according to my knowledge. I am fully aware that enforcement action may be taken in terms of the Companies Act against the entity and individuals who are involved in deliberately providing false information.

By agreeing below, I confirm that the CIPC terms and conditions have been read and understood and that any false statements, reckless conduct and non-compliance with the Companies Act, 2008 may result in criminal action against me and penalties imposed.

> **7** | Agree **CONTINUE**

![](_page_9_Picture_52.jpeg)

Outstanding Annual Returns - 2013 / 169370 / 07

![](_page_9_Picture_53.jpeg)

Turnover amount(s) must be a whole number, no decimals.

![](_page_9_Picture_10.jpeg)

Filing of beneficial ownership declarations is compulsory for all companies and close corporations. Failure to adhere to the requirements may result<br>In administrative sanctions and emotionent. If you wish to proceed with b click IGNORE NEXT>>

Notes:

- Filing of Beneficial Ownership Declaration is mandatory for all companies, external companies, and close corporations. Choosing **IGNORE**, does not absolve the company, external company, or close corporation from the legal obligation to submit Beneficial Ownership Declaration, and ignoring to submit may result in administrative sanctions and enforcement.
- If such was not filed during the Annual Return filing, the company, external company, or close corporation MUST file **Beneficial Ownership Declaration** via the stand-one function on e-Services.
- 11. The **Beneficial Ownership Declaration** may be submitted with the Annual Return filing, or alternatively before or after filing Annual Returns, via the stand-alone service on E-Services.

![](_page_10_Picture_4.jpeg)

12. After selecting **Continue** at step 9 above, the company or close corporation must either submit its Annual Financial Statements via iXBRL (AFS) or Financial Accountability Supplement (FAS).

![](_page_11_Picture_52.jpeg)

If the company, or close corporation must submit a **Financial Accountability Supplement**, click **FAS**, follow the prompts and click **Submit**.

![](_page_11_Picture_53.jpeg)

Notes:

- Once FAS was submitted, and automated e-mail will be sent to the e-mail address associated with the customer code.
- Once submitted, the Annual Return filing page will open.

If the company, or close corporation must submit **Audited Financial Statements**, click **AFS**. Follow the prompts and then return to Annual Returns to complete the filing.

Version: 3.2 C Klokow

![](_page_12_Picture_20.jpeg)

13. To file annual returns complete indicated fields and select **Add To Cart**

![](_page_12_Picture_21.jpeg)

Note:

 To confirm the information of the entity with CIPC click on **Expand**. If the reflected information is not the correct, kindly proceed to file the outstanding annual returns and then submit the relevant forms to update to the required information.

# 14. Select **Card** at Payment Option

![](_page_13_Picture_57.jpeg)

Note:

 Annual returns for multiple entities may be filed with only a single payment being made. If filing for multiple entities click on **Add Annual Return** and repeat the calculation and filing process. Once ready to exit and may payment, click on **Pay Now**.

# 15. Complete Debit or Credit card details by completing **Card Details** screen

![](_page_14_Picture_37.jpeg)

![](_page_14_Picture_38.jpeg)

Note:

 If customer want to make use of previously used card details click on the radial button next to **Tick to use previous card details**. This option may only be selected if the customer has made previous card payment using the Pay-As-You-Go payment option.

16. Accept CIPC Terms and Conditions

Note:

 Click on **Payment Terms & Conditions**, read the terms and conditions and then either Accept or Decline the acceptance thereof. Mandatory for customers to read and then either accept or decline the payment terms and conditions.

![](_page_15_Picture_3.jpeg)

17. Finalise payment by clicking on Pay Now and providing ODP sent to your phone by your bank

![](_page_15_Picture_5.jpeg)

CIPC is dedicated to providing secure online payment methods. That's why we've added an extra level of security for Visa and MasterCard<br>payments, which protects you from the unauthorized use of your card. 3D Secure technol MasterCard SecureCode. After you enter your card details, a new window will appear, requesting your personal security code. Your bank will authenticate the transaction within seconds, as well as confirm that you are the individual making the purchase. If you haven't yet registered with Verified by Visa or MasterCard SecureCode, you'll need to activate this feature first with your bank.

### A3D SECURE PAYER AUTHENTICATION

![](_page_16_Picture_23.jpeg)

 $\overline{a}$ 

### A3D SECURE PAYER AUTHENTICATION

![](_page_17_Picture_30.jpeg)

Note:

- Depending on the bank that you use the above two screen may look slightly different. The screens above are the screens when a Standard Bank card is used.
- 18. Confirmation of completed filing and payment

![](_page_18_Picture_38.jpeg)

19. Annual return filing certificate will be e-mailed to the e-mail address indicated on the customer code profile.

Note:

 To regenerate the annual return filing certificate click on **Home** and then click on **Re-Print AR Certificates.** It should be noted that annual return filing confirmations are directly e-mailed to the email address as provided for under the customer code detail.

![](_page_18_Picture_39.jpeg)

![](_page_19_Figure_0.jpeg)

Once the annual return has been filed, kindly print or save the annual return filing confirmation and certificate as proof of filing.